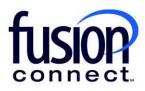

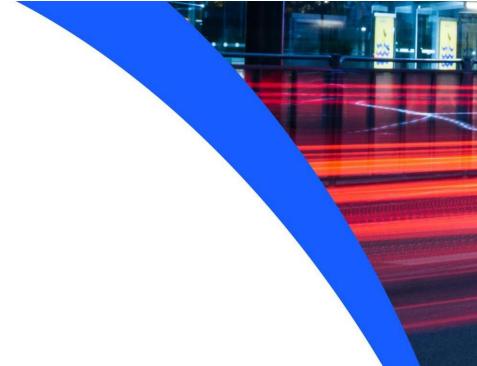

# HOW TO MANAGE INVOICE DELIVERY PREFERENCES

**Fusion Connect Client Portal** 

## Resources

### Watch a Video:

**How To Manage Invoice Delivery Preferences** 

### **More Resources:**

See a complete list of Fusion Connect Client Portal self-support documents here:

https://www.fusionconnect.com/support/portal-support

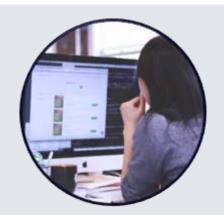

# How do I manage my invoice delivery preferences?

Your invoice delivery preferences can be found in the Billing tile. From the Billing tile, click View Invoices.

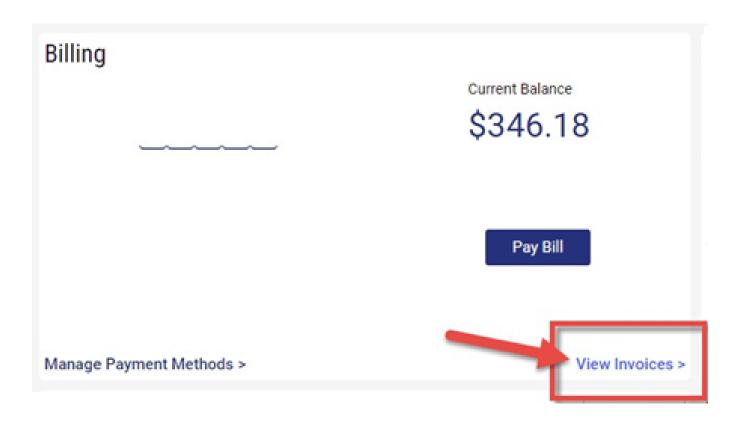

The Billing Info tile on the right will identify your Company Name, Account number, Billing Address and your current Payment Method.

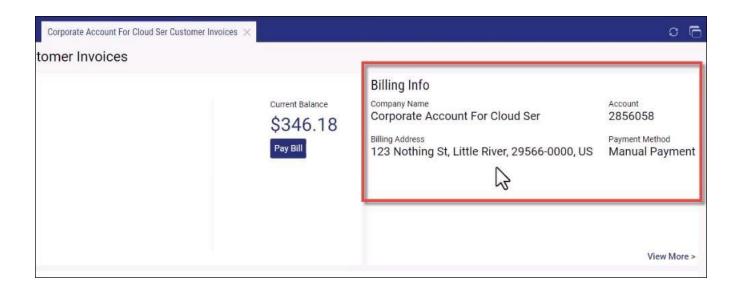

To edit, click the View More link.

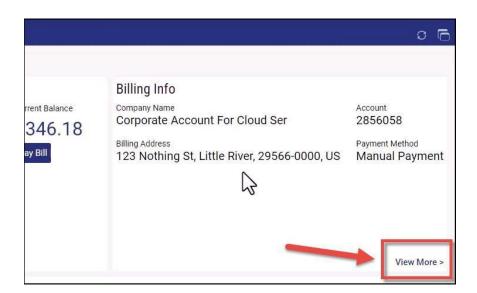

The Billing Information tab contains the Billing Contact information, the address of where your invoice will be sent, if sent by mail and your current Invoice Delivery method.

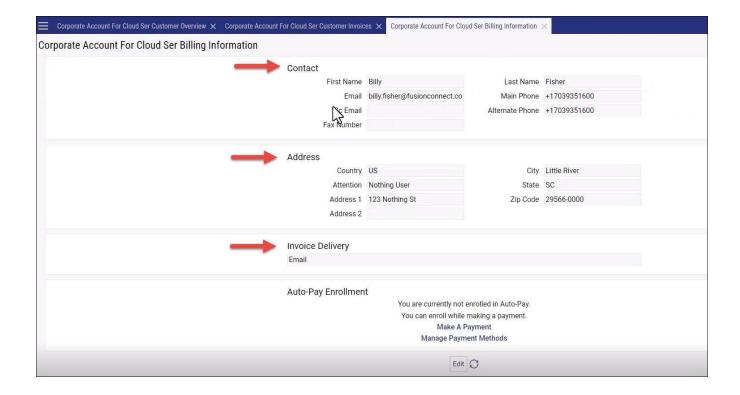

If the Invoice Delivery is set to Email, it will be sent to the Contact Email address above.

Note: A Cc Email can be added for the invoice to be sent to an additional email address.

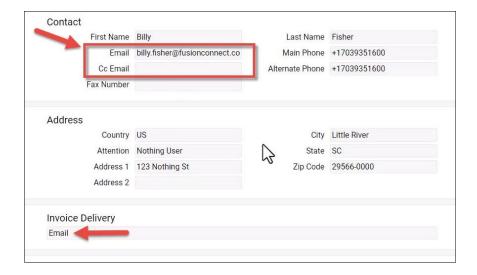

To edit any of this information, click the Edit link at the bottom.

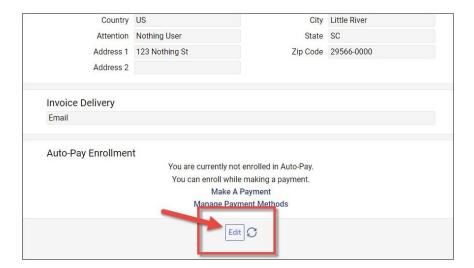

Now you can update your Billing Contact, Email addresses and mailing address as needed.

Your Invoice Delivery method can be changed as well by selecting **Both** for both Email and a Paper Invoice, or just **Email** for only an Email copy, or just **Paper Invoice** for only a paper invoice to be mailed to you.

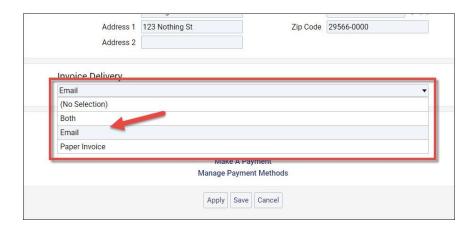

Then, select the **Apply** button or the **Save** button to save your changes.

Note: Apply will save your change but keep you on the same screen. Save will save the change and close the tab.

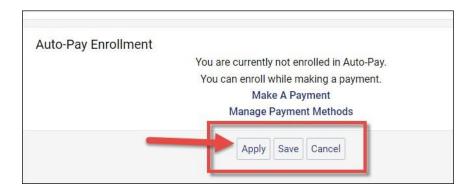